## Авторизація

Інструкція по авторизації на сервісі «Громадський бюджет» знаходиться на головній сторінці порталу (відео на головній).

Після успішної авторизації кнопка «Увійти» змінюється на Ваше прізвище та ініціали (вхід в особистий кабінет). За цією кнопкою користувач може зайти в особистий кабінет та редагувати інформацію про себе.

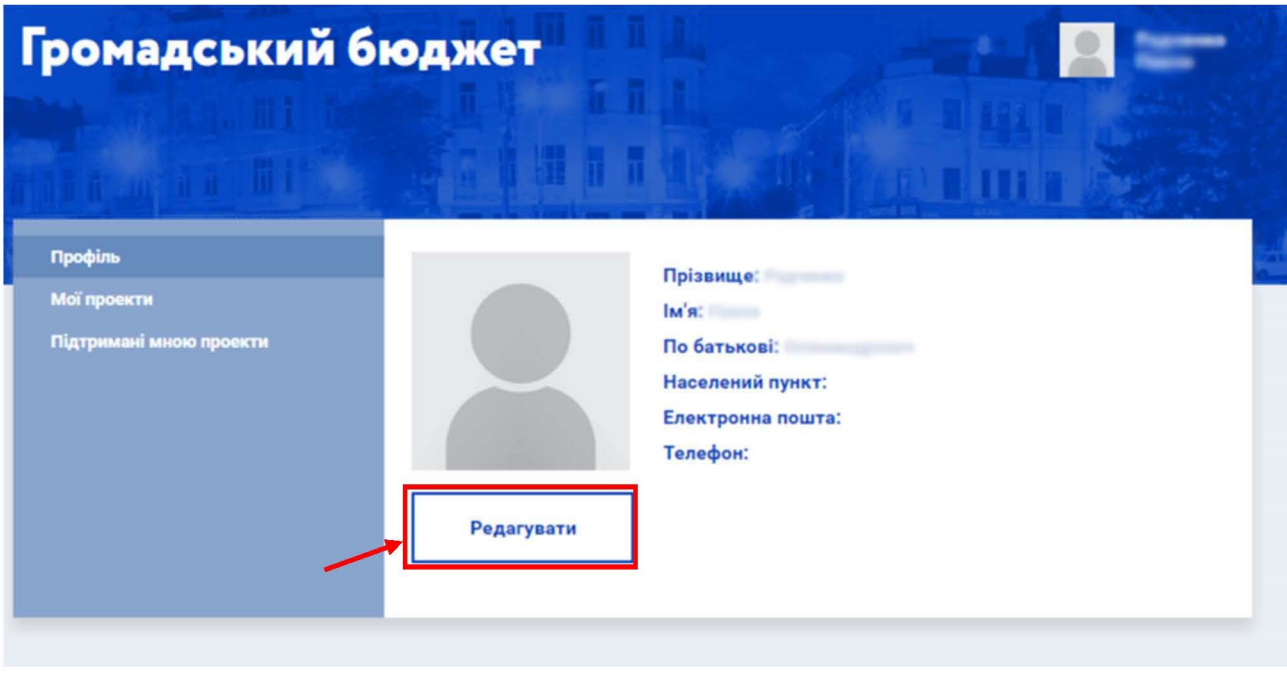

Тут також відображатимуться проекти, що подав / підтримав користувач. В розділі «Мої проекти» можна відслідковувати статус поданого проекту («На модерації», «На доробку», «Відхилено», «Опубліковано» тощо).

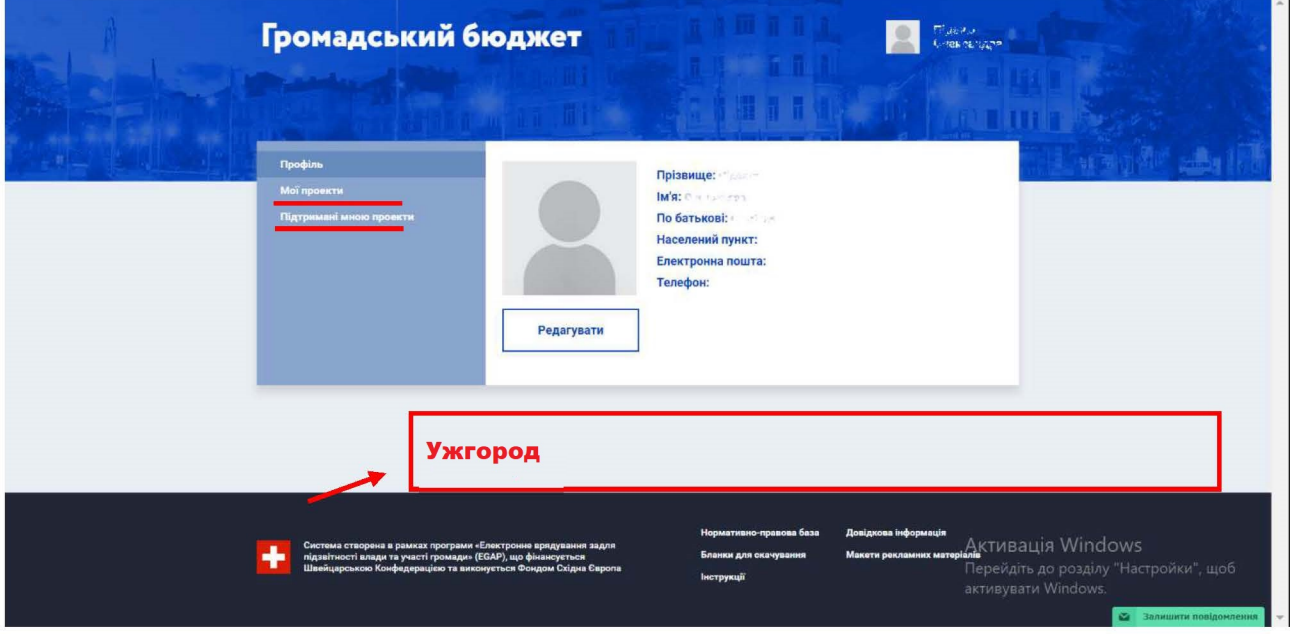

# Подання проекту:

У період, визначений положенням про Громадський бюджет (конкурсом) Система знаходиться у стані «Подання проектів».

У цей час громадяни – мешканці відповідної громади можуть подавати свої проекти, використовуючи електронний майданчик – Систему «Громадський бюджет».

Для цього автор проекту, маючи в електронному вигляді всі необхідні документи, переходить за посиланням «Подати проект».

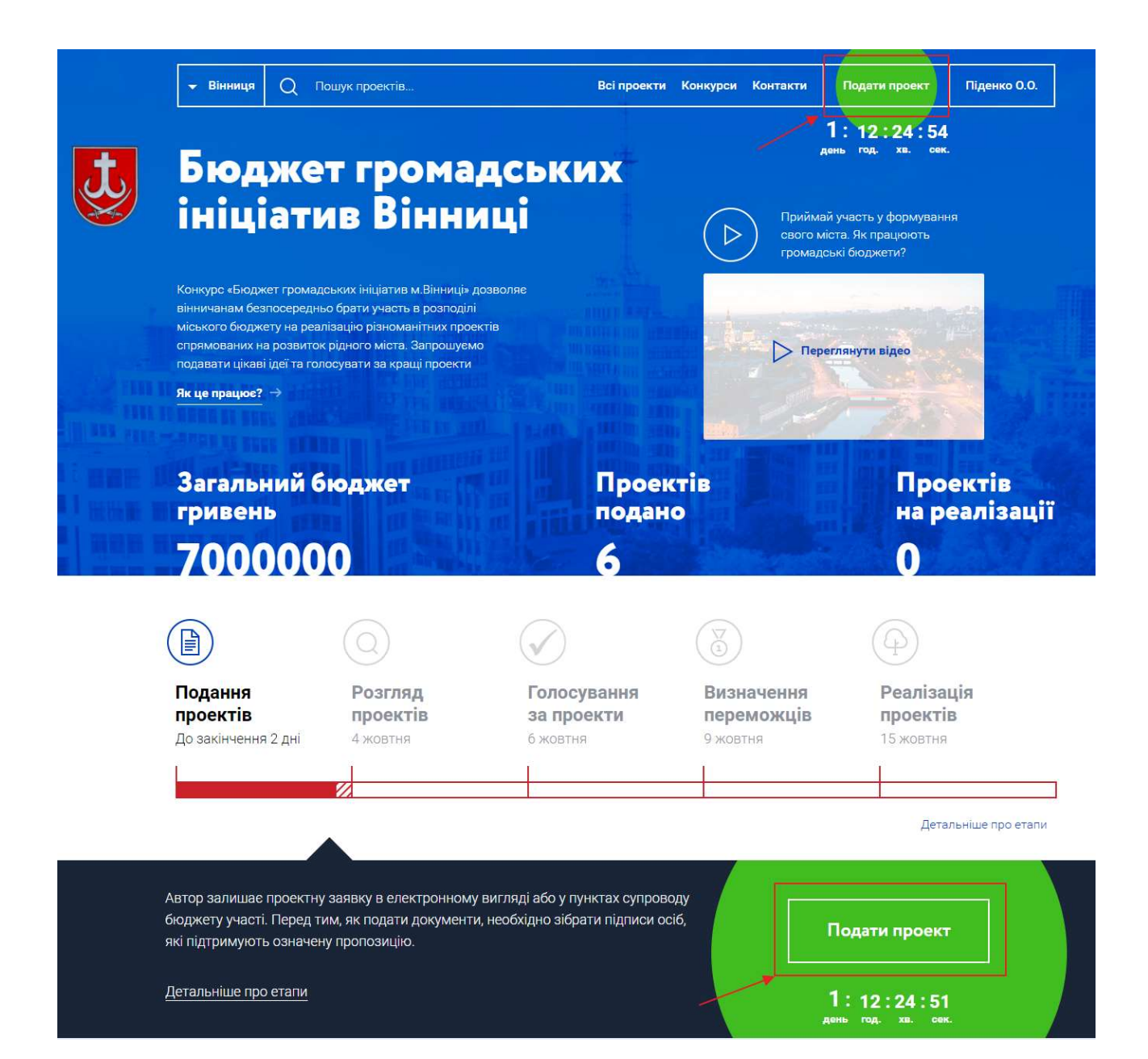

Відкривається сторінка з електронною формою подачі проекту з наступними полями:

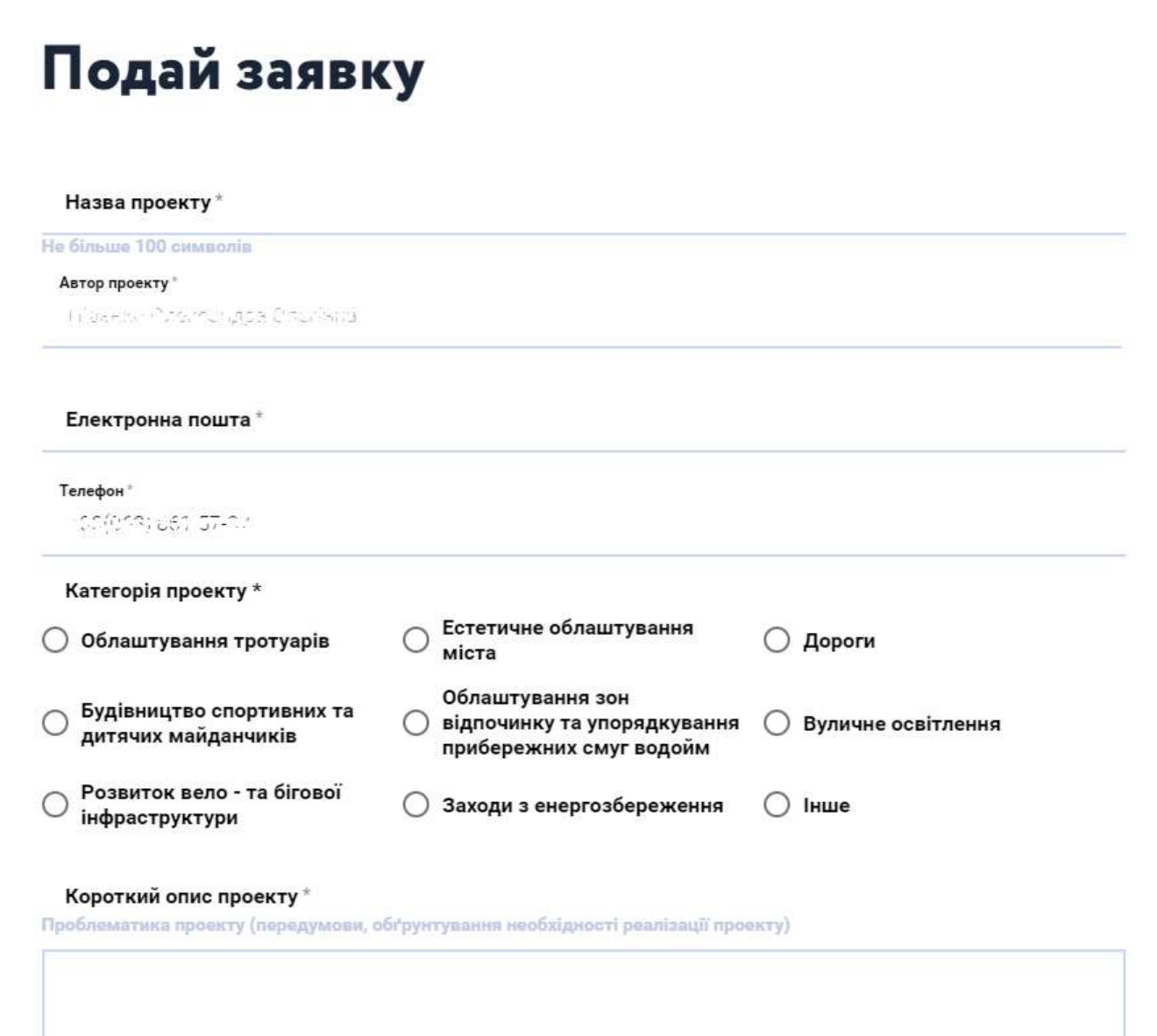

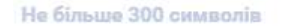

Всі наведені поля є обов'язковими для заповнення.

Поля «Електронна пошта» та «Телефон» буде бачити тільки місцевий адміністратор (представник ОМС, який проводить конкурс проектів).

«Короткий опис проекту» - те той текст, який в подальшому відображатиметься на сторінці проекту і буде доступний для перегляду всім користувачам.

Наступні поля відображатимуться тільки для місцевого адміністратора та комісії, що розглядає подані проекти – це поля, що містяться в паперовій анкеті проекту.

### Для кого цей проект

Основні групи мешканців, які зможуть користуватись результатами реалізації завдання

### Термін реалізації проекту (з-по)\*

Проблематика проекту, як вирішити, до чого призведе

Повний опис проекту

Проблематика проекту, як вирішити, до чого призведе

У разі, якщо проект має співфінансування, необхідно вказати суму в гривнях (ціле число) та завантажити скан-копію документу (.pdf або .jpg), що підтверджує співфінансування.

Співфінансування (співучасть) у проекті

Обсяг додаткових коштів (матеріальних ресурсів)

Перетягніть сюди скан-копію гарантійного листа або знайдіть його на своєму комп'ютері

Ризики / перешкоди у реалізації проекту

Бюджет проекту

Система дає можливість детально прописати кошторис проекту. Потрібно заповнити поле «Найменування товарів», «Кількість одиниць» та «Ціна за одиницю» і натиснути Enter – повна вартість прорахується автоматично.

Щоб додати новий рядок, натисніть кнопку «Додати елемент».

Щоб видалити помилковий рядок, натисніть «х» навпроти зазначеного рядка.

Бюджет

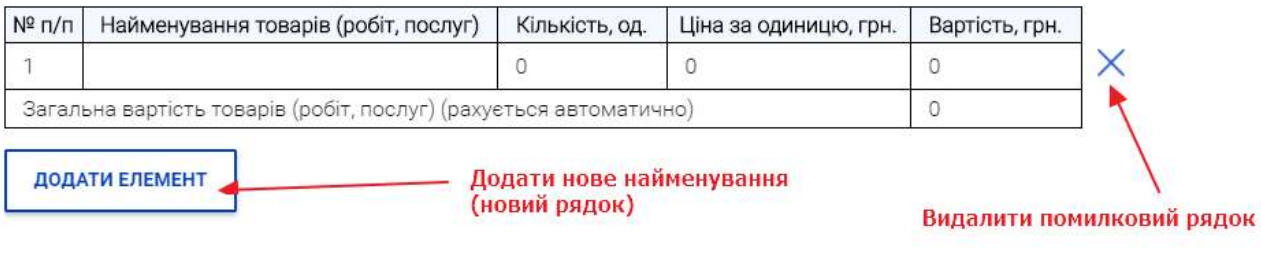

Загальна вартість проекту, грн\*

Коли таблицю заповнено, пропишіть загальну вартість проекту.

Далі завантажте графічні матеріали: фотографії, картинки, ілюстрації. Це також відображатиметься на сторінці проекту. Можна завантажити до 10 файлів. При завантаженні одного – з'являється нове поле.

Крім того можна завантажити скан-копії документів, що вимагаються умовами конкурсу (збір підписів, протокол засідання ініціативної групи тощо) - ці файли будуть доступні тільки місцевому адміністратору.

Також для загального доступу можна додати презентацію проекту, посилання на відео в YouTube та посилання на сторінку проекту в соціальних мережах.

Переконайтесь, що всі поля заповнені і натисніть кнопку «Подати проект».

#### Графічні матеріали

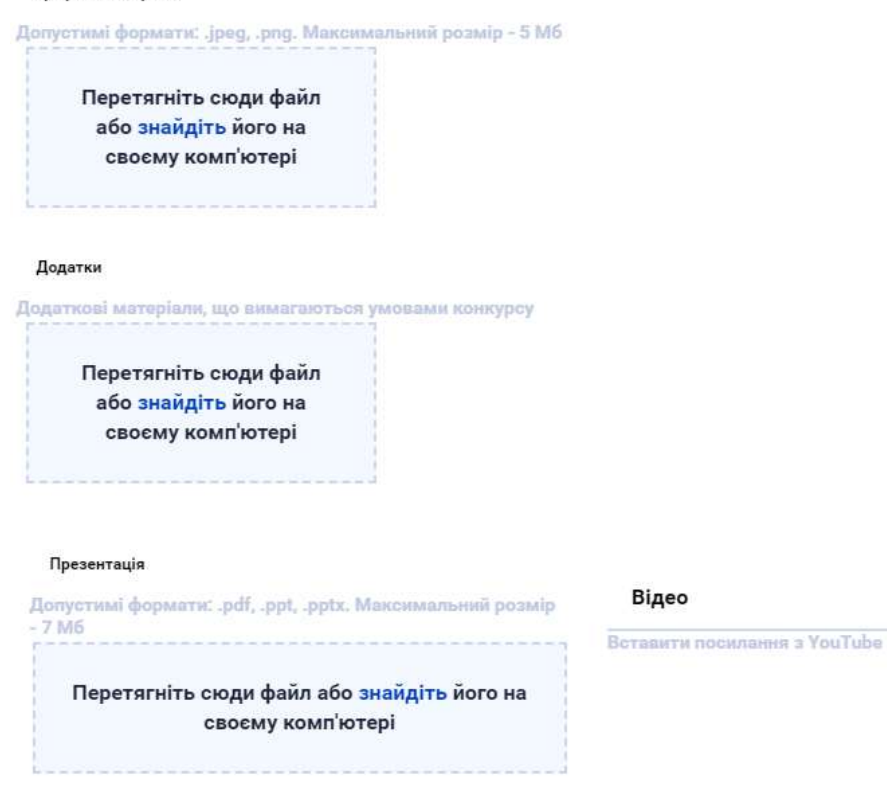

Посилання на сторінку проекту у Facebook або інших джерел окрім VK, ОК та інших заборонених сайтів

Вставити посилання

Подати проект

Скасувати

Після цього відкривається сторінка проекту.

Тут можна відредагувати проект, натиснувши кнопку «Редагувати». Можна виправити короткий опис проекту, додати нові зображення або додати ще один абзац тексту.

Також можна відредагувати основні налаштування (такі як назва проекту, вартість та інші поля), натиснувши на кнопку «Редагувати основні налаштування».

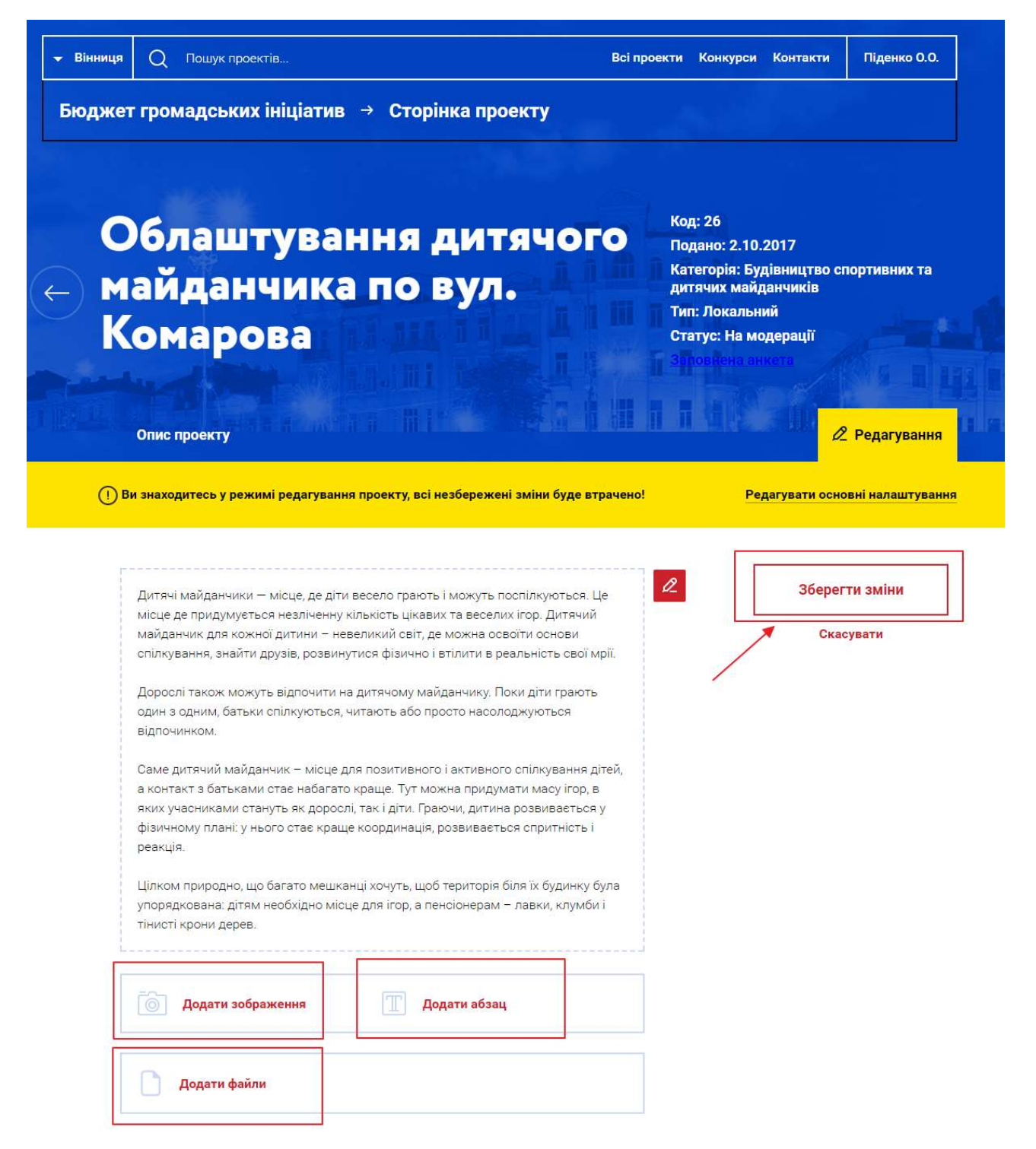

Після редагування потрібно натиснути «Зберегти зміни».

Проект буде опублікований і доступний для перегляду іншим користувачам після узгодження адміністратором/модератором міста.

Відслідковувати статус проекту можна в особистому кабінеті:

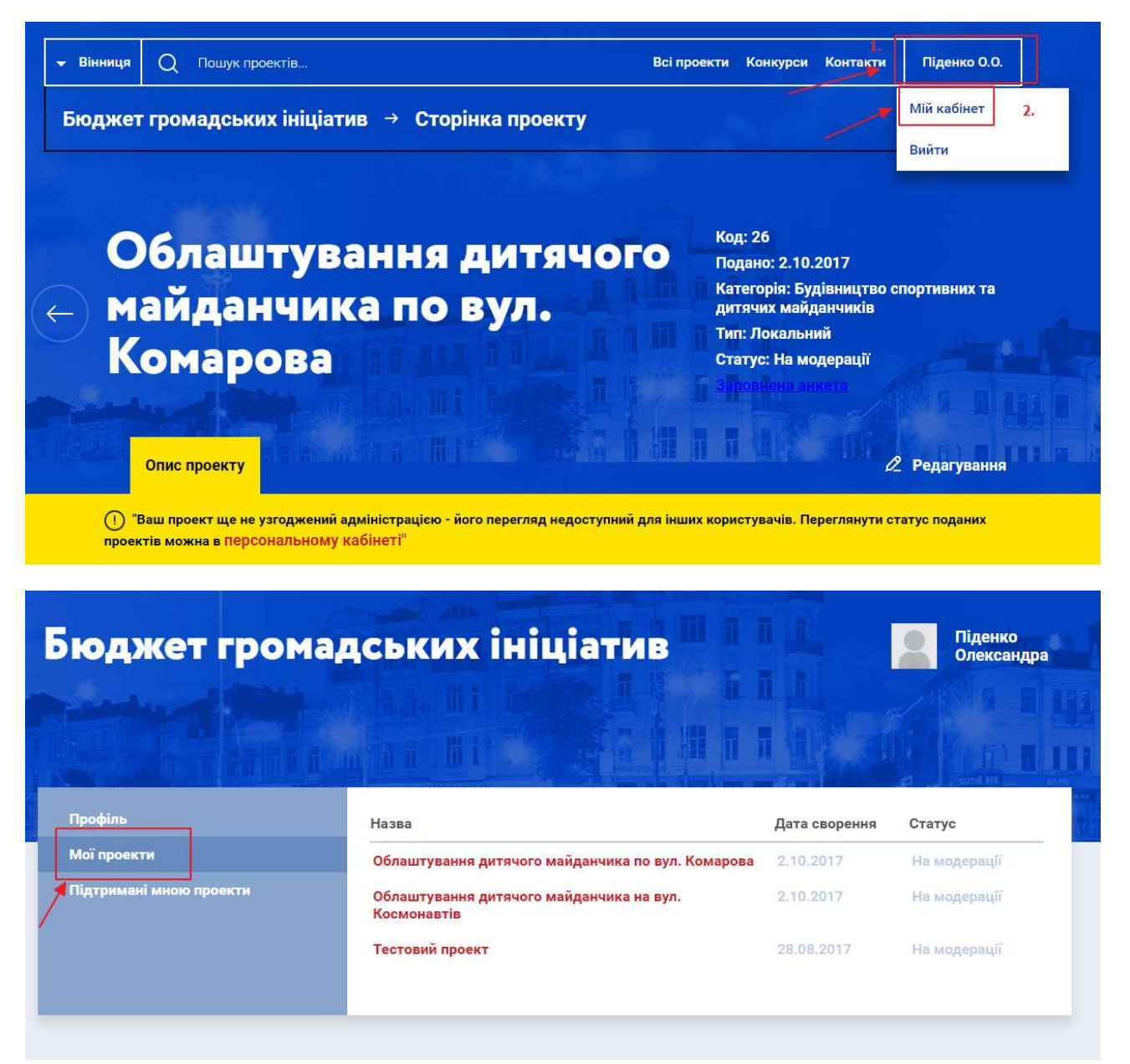